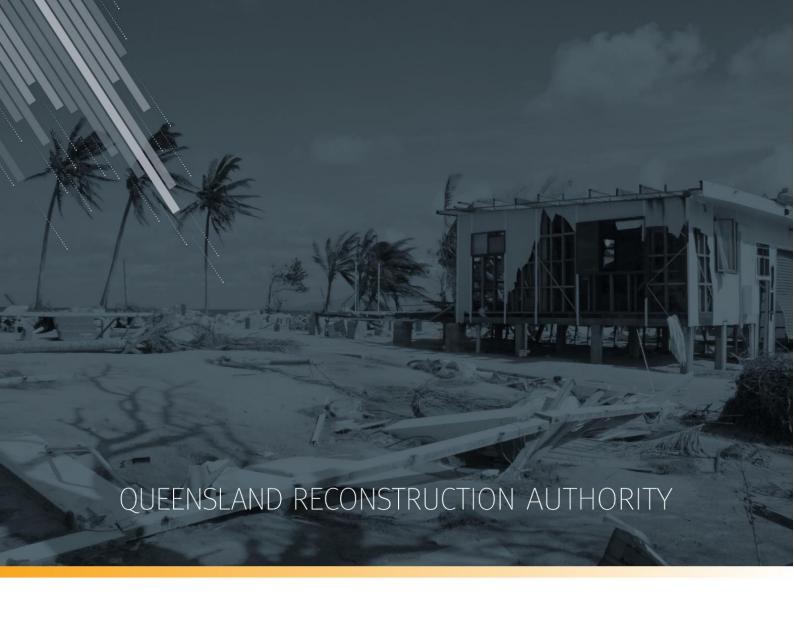

# MARS Portal user guide Progress reporting and close outs

**MARS | Queensland Reconstruction Authority** 

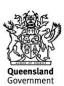

The Management and Reporting System (MARS) is a product of the Queensland Reconstruction Authority.

#### **Document details**

| Security classification                   | Approved for public distribution    |
|-------------------------------------------|-------------------------------------|
| Date of review of security classification | July 2022                           |
| Authority                                 | Queensland Reconstruction Authority |
| Document status                           | FINAL                               |
| Version                                   | 2.0                                 |

#### Copyright

This publication is protected by the Copyright Act 1968.

© The State of Queensland (Queensland Reconstruction Authority), July 2022.

#### Licence

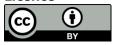

This work is licensed by State of Queensland (Queensland Reconstruction Authority) under a Creative Commons Attribution (CC BY) 4.0 International licence. To view a copy of this licence, visit: <a href="https://www.creativecommons.org/licenses/by/4.0/">www.creativecommons.org/licenses/by/4.0/</a>

In essence, you are free to copy, communicate and adapt this MARS Portal user guide – Progress reporting and close outs, as long as you attribute the work as follows.

#### **Attribution**

The Management and Reporting System (MARS) is a product of the Queensland Reconstruction Authority.

#### Interpreter

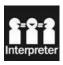

The Queensland Government is committed to providing accessible services to Queenslanders from all culturally and linguistically diverse backgrounds. If you have difficulty in understanding this report, you can access the Translating and Interpreting Services via www.qld.gov.au/languages or by phoning 13 14 50.

#### **Disclaimer**

While every care has been taken in preparing this publication, the State of Queensland accepts no responsibility for decisions or actions taken as a result of any data, information, statement or advice, expressed or implied, contained within. To the best of our knowledge, the content was correct at the time of publishing.

#### **Copies**

Copies of this publication are available on our website at <a href="https://www.qra.qld.gov.au/funding/mars-disaster-funding-application-portal">https://www.qra.qld.gov.au/funding/mars-disaster-funding-application-portal</a>

#### **Contact**

Queensland Reconstruction Authority Phone (07) 3008 7200 info@qra.qld.gov.au www.gra.qld.gov.au

# **Table of contents**

| 1 Intr | roduction                                          | 5  |
|--------|----------------------------------------------------|----|
| 2 Log  | gin to MARS                                        | 6  |
| 3 Pre  | pare a progress report                             | 7  |
| 3.1    | Navigate to the delivery program                   | 7  |
| 3.2    | Create progress report                             | 8  |
| 3.3    | Export progress report                             | 9  |
| 3.4    | Navigate to a draft progress report                | 11 |
| 3.5    | Delete a progress report                           | 11 |
| 3.6    | Import progress report                             | 12 |
|        | 3.6.1 Validation issues on import                  | 12 |
|        | 3.6.2 Treatments tab                               | 14 |
| 3.7    | Add supporting documents                           | 14 |
| 3.8    | Lodge progress report                              | 16 |
| 3.9    | Mark submission as final                           | 17 |
|        | 3.9.1 Verify final progress report                 | 18 |
| 4 Clo  | se out submission                                  | 20 |
| 4.1    | Navigate to the close out submission               | 20 |
| 4.2    | Prepare close out submission                       | 20 |
|        | 4.2.1 Highlight option                             | 21 |
| 4.3    | Add completion photos                              | 21 |
| 4.4    | Update scope                                       | 21 |
|        | 4.4.1 Scope change notifications                   | 22 |
|        | 4.4.2 Scope change category                        | 22 |
| 4.5    | Amend a final progress report                      | 23 |
|        | 4.5.1 Close out submission in delivery progression |    |
|        | 4.5.2 Update progress report                       |    |
| 4.6    | Lodge close out submission                         | 25 |
| 5 Glo  | ssary                                              | 26 |

# 1 Introduction

| Background     | The Management and Reporting System (MARS) was developed by the Queensland Reconstruction Authority (QRA) to support councils and state agencies with disaster funding applications. The system aims to improve efficiency in requesting and activating disaster funding, as well as lodging and assessing funding submissions for disaster events occurring from 1 November 2018. |
|----------------|----------------------------------------------------------------------------------------------------|
| Purpose        | The purpose of this document is to guide the user through key activities for progress reporting in the MARS Portal.                                                                                                    |
| Audience       | This user guide is intended for MARS Portal users reporting on active delivery programs for estimates-based Reconstruction of Essential Public Assets (REPA) and non-REPA (activity based) submissions, and close outs.                                                                                                    |
| Pre-requisites | This user guide has been designed with a focus on system functionality, and assumes that users have:  • basic PC skills  • basic knowledge of Microsoft applications  • an understanding of the DRFA  • already been set up with access to the MARS Portal, with the user profile type of Progress Report Builder or Organisation Executive.                                       |

# 2 Login to MARS

Open the Chrome browser. MARS works best in Chrome, but can also be used in Internet Explorer (IE).

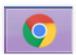

To navigate to the MARS Portal, type <u>www.qra.qld.gov.au</u> into the browser window. The link to MARS can be located on the <u>QRA website</u> and will also be provided to newly registered users. If you are not a registered user, please refer to the QRA website to access a <u>MARS Portal user access form</u>.

Once you have clicked the MARS Portal Login link, the login screen below will be displayed to enter login details, then click **login**.

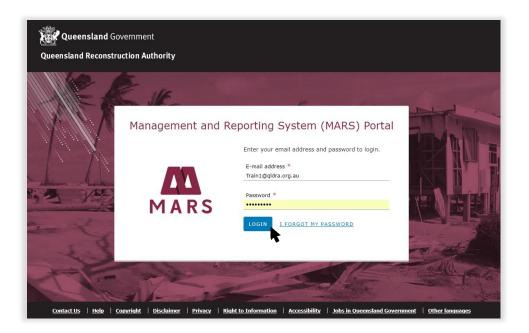

ů

If this is your first time accessing the MARS Portal, it is recommended you follow the prompt to **take** a **tour of MARS**.

# 3 Prepare a progress report

Progress reporting can be done in MARS for approved estimates-based submissions. A monthly progress report for each delivery program is required by QRA during the delivery phase regardless of the need to claim a payment.

## 3.1 Navigate to the delivery program

Navigate to **Delivery Programs** in the navigation bar. A list of all delivery programs that have approved submissions will be displayed. Click on the current **Reconstruction of Essential Public Assets** (REPA) delivery program.

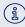

For demonstration purposes only, a progress report for REPA program is illustrated in this user guide. Please note that the same steps are used for non REPA submissions.

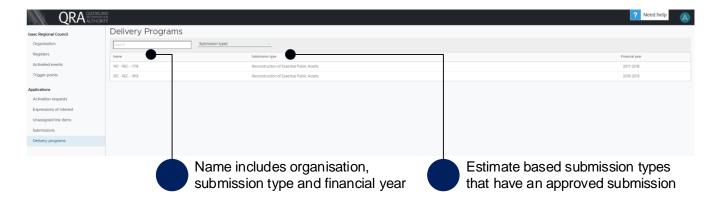

The selected delivery program is displayed with two information tabs:

- Progress Reports all progress reports created to date and their status.
- Submissions all approved submissions included within the delivery program.

Click on a submission from the list, as shown below.

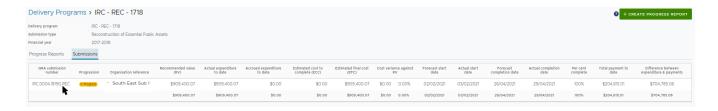

The approved values are grouped by asset, with the exception of the project management percentage from the approved submission, which is displayed separately for reporting progress.

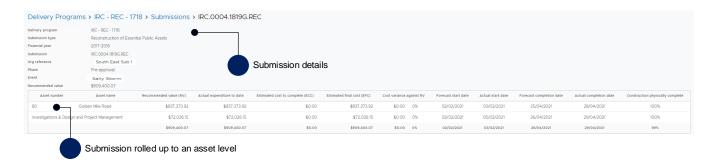

Two differences between REPA and non-REPA are:

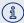

- asset number column is called line item reference for non-REPA
- asset name column is called supporting comments for non-REPA.

## 3.2 Create progress report

To create a progress report, navigate to the **Delivery Programs** page, and click the **create progress report** button, as shown below:

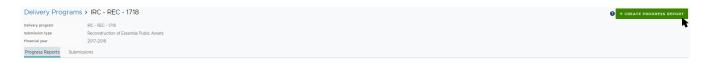

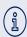

A dialogue box appears while the progress report is being created. Any submissions approved after the progress report is created will be added to the next progress report. If works have already commenced on the new approved submission, **delete** the progress report, and create a new report.

On the progress report **details** page, the report can be exported and imported. Supporting documents can also be added. Updates to the progress report are done outside of MARS, directly into the Excel export.

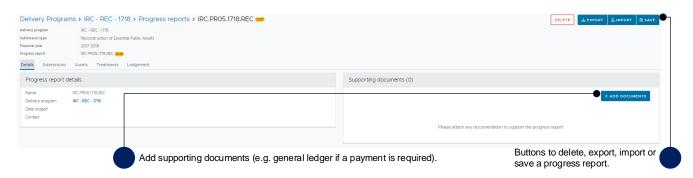

The progress report consists of the following:

- **Details** tab progress report details and supporting documents
- **Submissions** tab all approved submissions within the selected progress report
- Assets tab a list of assets from the selected submission within the progress report
- **Treatments** tab a list of all treatments from all submissions in the selected progress report (Reconstruction of Essential Public Assets only)
- Lodgement tab validation restrictions and warnings to address before lodging progress report to QRA.

## 3.3 Export progress report

MARS has developed the submission and treatment details to be exported in Excel to support easy updates of progress. To export the document, click the **Export** button as shown below.

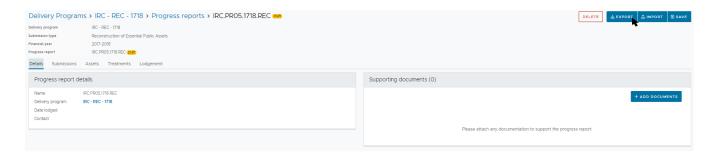

You can choose to have a link of the progress report emailed to you, by clicking the **Email Report** and **Close** button on the below pop-up message:

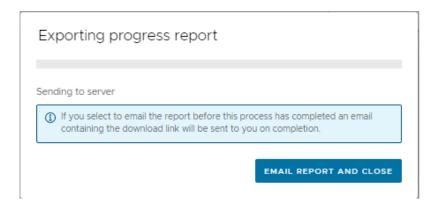

Or you can choose to wait for the report to be created as confirmed by the below pop-up message:

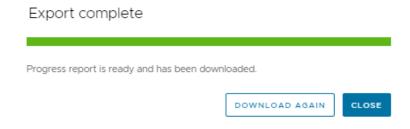

The exported document filename includes the progress report name, the portal user name, and the export date and time. The filename should not be changed. Changing the filename will impact progress report import and validation checks.

The exported progress report includes a summary sheet tab with rolled up values per submission, a tab for each submission and a treatment tab consisting of all treatments included in the progress report that can be filtered, as shown below. Grey cells are locked (automatically updated). White cells should be populated to reflect current progress.

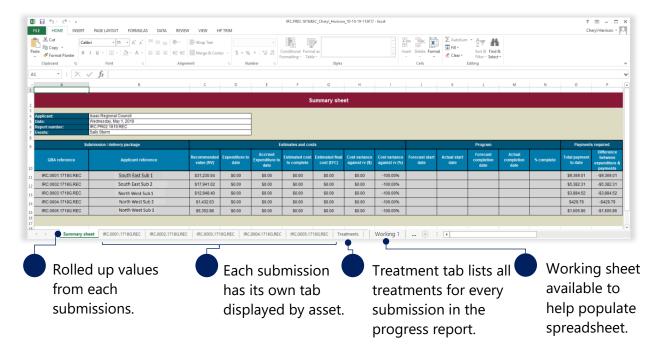

Treatment level reporting assists QRA to understand delivery progress. At a minimum, organisations should provide confirmation of treatment completion.

The following columns require mandatory inputs prior to first import for all draft progress reports:

- estimated cost to complete (ECC)
- forecast start date
- forecast end date.

Refer to Glossary for more information on populating the exported progress report.

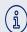

Line items with zero value (not recommended during assessment) will not appear in the progress report.

# 3.4 Navigate to a draft progress report

Navigate to **Delivery Programs** in the navigation pane. Click on the current delivery program and click the **Progress Reports** tab, and the **Progress report name** in **Draft** progression state, as shown below.

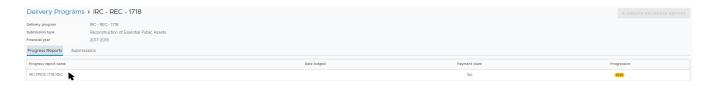

Table 1 Progress report progression

| Progression | Definition                                                                                                    |
|-------------|----------------------------------------------------------------------------------------------------|
| Draft       | The progress report has been created and is in draft until lodged.                                                              |
| Lodged      | The progress report has been certified and lodged by an accountable officer and is under assessment until approved.             |
| Approved    | The assessment of the progress report has been completed and the outcome approved.                                              |
| Returned    | The assessment of the progress report has been stopped and the organisation can resolved any issue in the next progress report. |
| Deleted     | The draft progress report has been deleted prior to lodgment.                                                                   |

## 3.5 Delete a progress report

A progress report may need to be deleted if it was created accidentally, or new approved submissions become available and need to be added to the current report. To delete the current draft progress report, click the **delete** button on the progress report page.

Any progress included in this progress report will be deleted. Click **yes** to confirm understanding of the advisory message.

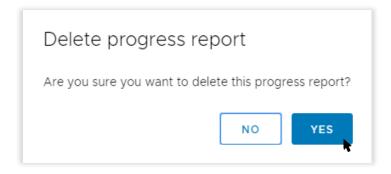

The deleted progress report is displayed in the progress report list with a Progression state of Deleted.

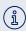

Refer to <u>Create a progress report</u> to recreate a new version of the progress report. When a new draft progress report is created, all data from last imported progress report before deletion is retained.

# 3.6 Import progress report

Refer to the following sections in this document for more information:

Export progress report

To import the progress report, click **import** as shown below.

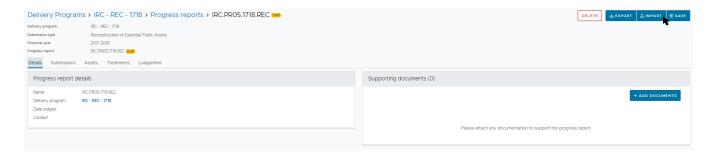

If all required information has been provided, click **ok** as shown below.

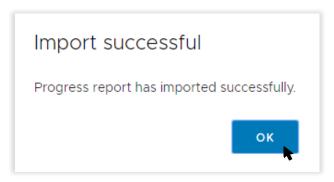

#### 3.6.1 Validation issues on import

If MARS encounters any issues on import, a validation advisory message displays as shown below.

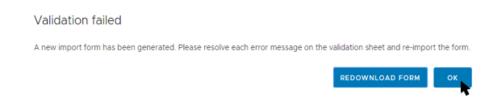

Click **ok** and open the new version of export at the bottom of the browser window.

The **validation sheet** summarises the issues with a hyperlink to address each message as shown below.

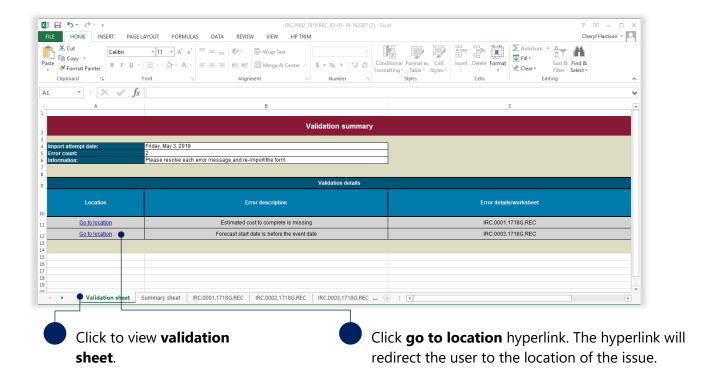

Continue until all messages have been addressed. Return to <u>Import progress report</u> when complete.

Note the following information in relation to exporting and importing a progress report:

- there are no limits to the number of times a draft progress report can be exported and/or imported.
- the most recent import is saved in MARS.
- subsequent exports will retain the most recently imported information.
- if more than one person is working on a progress report, manage versions outside of MARS so as to not overwrite someone else's work.

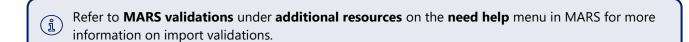

#### 3.6.2 Treatments tab

After progress report import, MARS will automatically populate and display the **percent complete** and **comments** provided in the imported progress report on the Treatments tab.

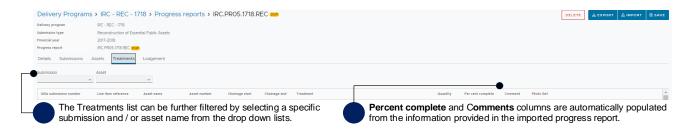

## 3.7 Add supporting documents

When a payment is required, a general ledger document should be added to the progress report. Click the **add documents** button, in the **Supporting documents** section on the **Details** tab as shown below.

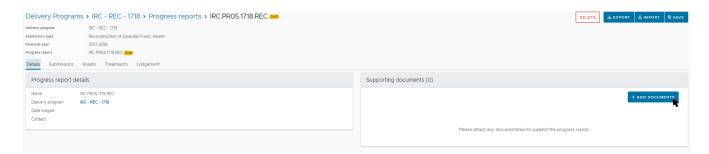

Select and attach the supporting document as per standard Microsoft application.

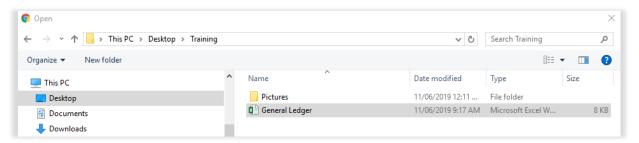

Click I agree to confirm your understanding of the advisory message.

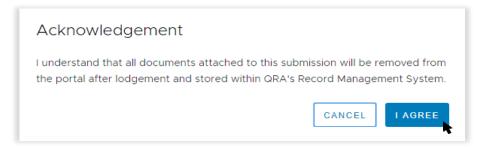

Further details are required before the supporting document is uploaded, as shown below.

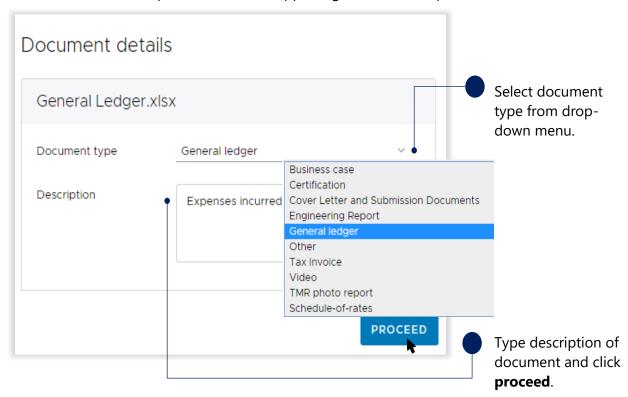

(1) A general ledger must be an .xls, .xlsx or a txt file.

Uploaded documents can be downloaded of removed as required.

## 3.8 Lodge progress report

On the **Lodgement** tab, restrictions and warning messages will be presented as shown below. Lodgement restrictions must be addressed prior to lodging the progress report. Lodgement warnings will not restrict progress report lodgement, but missing information may result in requests from QRA during the assessment process.

On the **lodgement** tab, add **submission contact**, **payment claim** and **supporting evidence** details, as shown below.

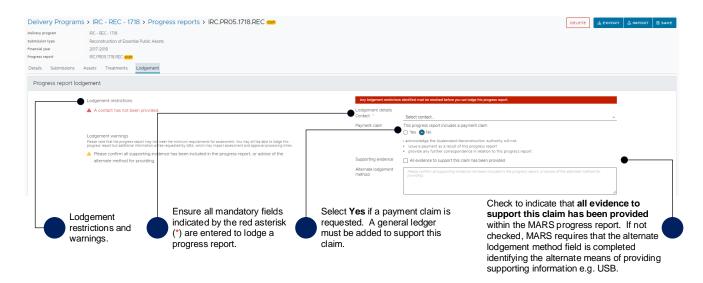

When **payment claim** is set to **no**, it is acknowledged that Queensland Reconstruction Authority will not:

- issue a payment as a result of this progress report
- provide any further correspondence in relation to this progress report.

When all lodgement restrictions have been addressed, the progress report can be lodged. The progress report should be lodged by the CEO (or accountable officer with a MARS access role of Organisation Executive) to certify that information has been reviewed and approved. Click **Lodge Progress Report** button to lodge the progress report.

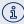

After lodgement another draft progress report can be created, but cannot be lodged until the previous progress report is approved.

#### 3.9 Mark submission as final

On the exported progress report, click the **Treatments** tab, enter the **percent complete** and **comment** as shown below.

If you wish to upload completion photos during the closeout submission process using photo references in submission line items, the photo file name or folder name must be populated in the Treatments tab of the progress report. *This step is no longer essential* as you can choose to have MARS automatically assign photos to close out submission line items based on the geo location information in the completion photos. Refer to the MARS Portal user guide – Upload photo evidence to submission on the QRA website for more information on the bulk photo upload process.

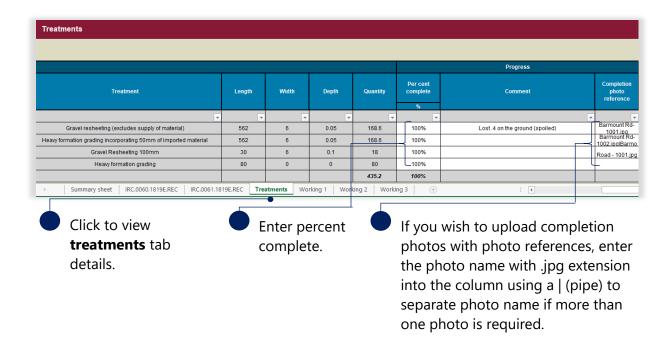

The requirements for photo references are:

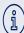

- the cell may contain several photo names, with each name separated by the | (pipe) symbol within the cell (any spaces between the pipes are treated as part of the file name)
- photos must be uniquely named i.e. one unique file name per photo
- each file name must be less than 100 characters.

This column can remain blank if you choose to use MARS bulk photo upload Auto Assign functionality. Refer to the MARS Portal user guide – Upload photo evidence to submission for more information.

Click the **submission** tab, entering all completion information and at the top of the page change the **progression** to final as shown below.

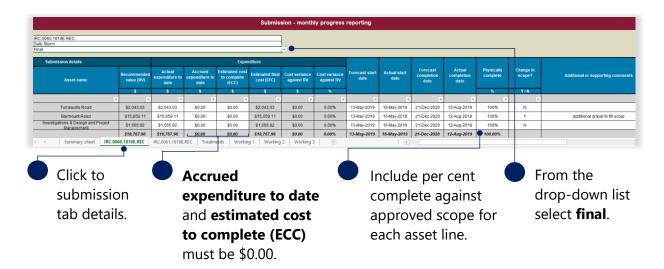

Refer to the following sections in this document for more information:

- Import progress report
- Add supporting documents

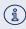

Don't forget to save the progress report. Do not change file name. Renaming the file will cause the validation tab links to break and will impact the import.

#### 3.9.1 Verify final progress report

If one or more progress reports have been marked as final a validation restriction is added to lodgement to verify the action.

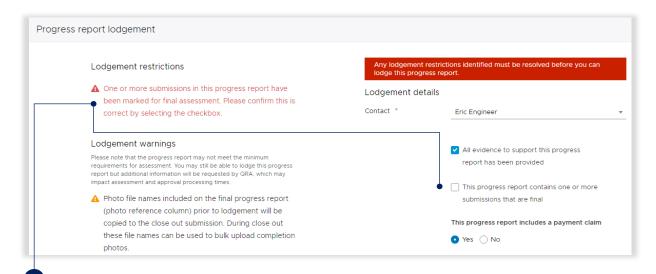

Confirmation of a lodgement restriction that a progress report was marked as final. Tick box to confirm a final progress report is going to be lodged.

Refer to the following section in this document for more information:

• Lodge progress report

#### Click **ok** to continue.

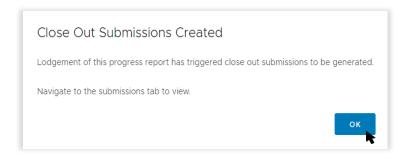

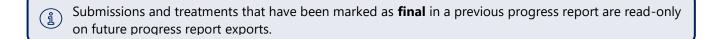

For additional guidance, refer to **my progress reports** in the **need help** menu in the MARS Portal.

#### 4 Close out submission

A close out is initiated when a submission is marked as final on the progress report. Refer to section Mark a submission as final. After a submission has been marked as final a close out submission is created.

# 4.1 Navigate to the close out submission

The organisation can navigate to the close out submission in various ways:

- 1. the delivery program submissions list.
- 2. the submissions page list.

Navigation options are shown below.

1. Click **Delivery Programs** on the navigation pane. Open the current delivery program, click the **Submissions** tab and click the final submission to display the submission details.

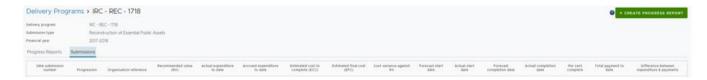

2. Click **Submissions** on the navigation pane. Enter the submission number in the search field or select the **phase** from the filter to narrow down your search. Select **close out** from the phase drop down. Click the submission to display the submission details.

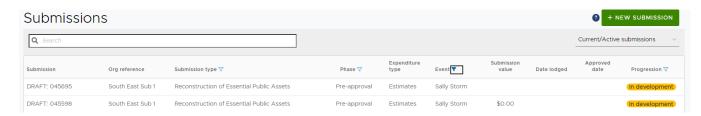

# 4.2 Prepare close out submission

On the close out submission, the **Additional** section on the **Details** page summarises the value and status details with the final progress report link.

Refer to the following sections in the <u>MARS Portal user guide – Activation and submission preparation</u> on the QRA website for more information:

- Navigate around MARS
- Add supporting documents to the submission level.

On the close out submission, click **line items** tab to view previously approved line items.

#### 4.2.1 Highlight option

The highlight option is available to help with updating/reviewing the close out submission. Refer to the following sections in the <u>MARS Portal user guide – Activation and submission preparation</u> on the QRA website for more information:

• Highlight option.

# 4.3 Add completion photos

Photos can be added in bulk or manually to individual line items on the close out submission. Bulk photo upload can be done:

- 1. Automatically by MARS. Based on the photo's geo location information, MARS can automatically assign photos to submission line items; or
- 2. By including photo reference information in the final progress report spreadsheet (in the photo reference column) prior to progress report lodgement.

If the close out includes new scope, the pre event photos and post event photos can be uploaded to MARS requesting MARS to automatically assign uploaded photos to line items based on the photo's geo location information. If using photo references to bulk upload, photo references can be added to the photo reference columns on the new scope lines.

Every line item in a close out submission must have a completion photo.

Refer to the <u>MARS Portal user guide – Upload photo evidence to submission</u> on the QRA website for more information on how to add completion photos.

# 4.4 Update scope

If there is an increase or decrease in the approved scope of work then a new line item can be created or the following fields on a line item can be updated and saved:

- new line item (must be the same asset already in submission)
- geo coding (chainage and coordinates)
- treatment details (treatment, length, width, depth)
- scope change category (required)
- comments (validations and additional information).

Refer to the following sections in the <u>MARS Portal user guide – activations and submission preparation</u> on the QRA website for more information:

- Manually add a line item
- Validate data quality.

Refer to the following sections in the <u>MARS Portal user guide – Upload photo evidence to submission</u> on the QRA website for more information on bulk photo upload or manually adding photos to a line item:

- Select photo(s) to bulk upload to a submission
- Select and upload photo(s) to a single line item in a submission.

#### 4.4.1 Scope change notifications

Line items will be updated with two possible notifications for line items with any scope change:

- 1. undelivered scope where lines have a quantity of zero
- 2. when a line item has a treatment change or a change in length, width, depth and or quantity that is different from the approval outcome values.

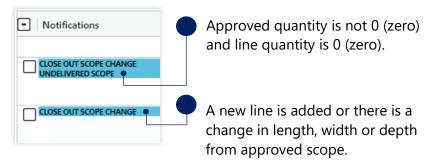

#### 4.4.2 Scope change category

A **scope change category** becomes mandatory, and a reason must be selected on any change of scope on a line item. Click in the cell and tick to select one or more reasons for scope change from the drop-down list, as show below. Refer to <u>Glossary</u> for full list of scope change categories.

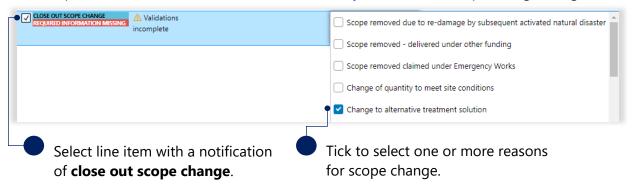

If more than one category applies to a scope change, tick multiple categories in the list.

One category will display in the cell but if more than one category was selected, a link with the number selected is available. Click the link to view category selections.

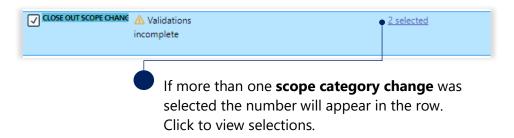

A pop up will display the categories selected.

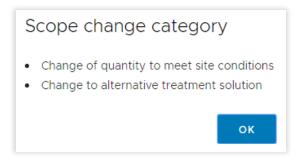

n Double-click in the cell to update category selection.

Refer to the following sections in the <u>MARS Portal user guide – Activation and submission</u> <u>preparation</u> on the QRA website for more information on filtering the notification column:

Filter market price lines

# 4.5 Amend a final progress report

During preparation of a close out submission if the submission is found to not yet be finalised or an amendment is required to the actual expenditure to date, the close out submission can be marked as **still in progress**. This allows the progress report to be exported and updated.

At the bottom of the **details** tab, click **mark as still in progress**. The close out submission can still be edited but lodgement will be restricted until it has been included in a new progress report marked as final.

In the advisory message, type in the submission number to confirm you wish to proceed and click **ok** as shown below.

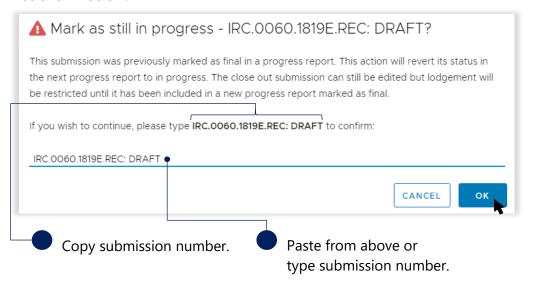

when marking a close out submission as **still in progress** the submission number is case sensitive.

#### 4.5.1 Close out submission in delivery progression

If a submission has been marked as **still in progress**, a badge of **In delivery** is added to the submission. This badge is displayed until the progress report is marked as final.

The submission will be flagged with the **In delivery** badge on the submission list tab, as shown below.

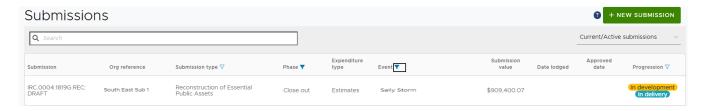

i

Once the updated progress report is marked as final, the badge will be removed and the close out submission will be updated with the new progress report information.

#### 4.5.2 Update progress report

Navigate to the progress report and refer to the following sections in this document to create and lodge a final progress report.

- Create progress report
- Export progress report
- Delete progress report
- Mark submission as final
- Import progress report
- Lodge progress report

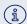

A progress report cannot be lodged until the previous progress report has been approved.

# 4.6 Lodge close out submission

Click **Submissions** on the navigation pane. Enter the submission number in the search field or select the **phase** from the filter to narrow down your search. Select **close out** from the phase drop down.

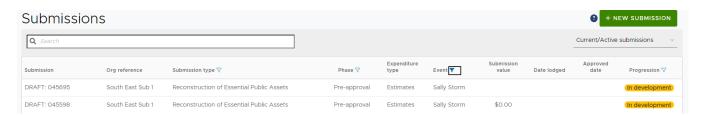

Click the submission and refer to the <u>Close out submission</u> section in this document to create and lodge the close out submission.

Refer to the following sections in the <u>MARS Portal user guide – Activation and submission preparation</u> on the QRA website for more information:

- Validate data quality
- Lodgement.

# 5 Glossary

Table 2 Excel summary sheet tab field label description

| Field label                      | Definition                                                                                                    |
|----------------------------------|----------------------------------------------------------------------------------------------------|
| Organisation                     | Name of applicant organisation e.g. Isaac Regional Council.                                                                                                    |
| Export date                      | Date of progress report export.                                                                                                    |
| Event(s)                         | Activated disaster event relating to program.                                                                                                    |
| Submission details               | Reference and submission information.                                                                                                    |
| QRA submission number            | Unique number referencing a QRA submission.                                                                                                    |
| Organisation reference           | Organisation can add own internal reference when creating a submission e.g. gravel roads package 1.                                                                                                    |
| Recommended value (RV)           | Recommended value from approved submissions inclusive of trigger point.                                                                                                    |
| Expenditure to date              | Actual amount spent by the organisation at the time of the progress report (claiming). Value should have evidence to support it e.g. general ledger, but does not need to be provided if a payment is not requested. |
| Accrued expenditure to date      | Expected or forecasted expenditure at the time of the progress report i.e. an invoice has been received but not yet paid. Accruals are considered not reimbursable.                                                  |
| Estimated cost to complete (ECC) | Estimated total remaining costs to complete the works which should also include any accrued expenditure.                                                                                                    |
| Estimated final cost (EFC)       | Auto-calculated based on the sum of expenditure and estimated cost to complete. Estimated total cost at completion.                                                                                                  |
| Cost variance against RV (\$)    | Dollar value auto-calculated based on the cost (difference between EFC and RV).                                                                                                    |
| Cost variance against RV (%)     | Per cent value auto-calculated based on the cost (difference between EFC and RV).                                                                                                    |
| Forecast start date              | Estimated construction start date.                                                                                                    |
| Actual start date                | Date construction began.                                                                                                    |
| Forecast completion date         | Estimated construction finish date.                                                                                                    |
| Actual completion date           | Date construction finished.                                                                                                    |
| Per cent complete                | Percentage of submission completion.                                                                                                    |

Table 3 Excel submission tabs columns description

| Field label                      | Definition                                                                                                    |
|----------------------------------|----------------------------------------------------------------------------------------------------|
| Expenditure                      | Expenditure related to current program.                                                                                                    |
| Asset number/line item reference | Unique number per asset/line item reference (non REPA).                                                                                                    |
| Asset name/description           | Asset name is rolled up to include all line items for that asset. Description is the activity description for the submission (non REPA).                                                                              |
| Recommended value (RV)           | Recommended value from approved submissions inclusive of trigger point.                                                                                                    |
| Actual expenditure to date       | Actual amount spent by the organisation at the time of the progress report (claiming). Value should have evidence to support it (e.g. general ledger) but does not need to be provided if a payment is not requested. |
| Accrued expenditure to date      | Expected or forecasted expenditure at the time of the progress report i.e. an invoice has been received but not yet paid). Accruals are considered not reimbursable.                                                  |
| Estimated cost to complete (ECC) | Estimated total remaining costs to complete the works which should also include any accrued expenditure.                                                                                                    |

| Field label                   | Definition                                                                                                    |
|-------------------------------|----------------------------------------------------------------------------------------------------|
| Estimated final cost (EFC)    | Auto-calculated based on the sum of expenditure and estimated cost to complete. Estimated total cost at completion. |
| Cost variance against RV (\$) | Dollar value auto-calculated based on the cost (EFC v RV).                                                          |
| Cost variance against RV (%)  | Per cent value auto-calculated based on the cost (EFC v RV).                                                        |
| Forecast start date           | Estimated construction start date.                                                                                  |
| Actual start date             | Date construction began.                                                                                            |
| Forecast completion date      | Estimated construction finish date.                                                                                 |
| Actual completion date        | Date construction finished.                                                                                         |
| Physically complete           | Percentage of line item completion.                                                                                 |
| Change in scope (Y/N)         | Any changes to the approved scope should be indicated with a Y and supported with commentary.                       |

Table 4 Excel treatment tab column descriptions (REPA program only)

| Field label         | Definition                                                                         |
|---------------------|------------------------------------------------------------------------------------|
| Submission          | QRA submission number for treatment progress being reported.                       |
| Line item reference | Line item ID from the submission.                                                  |
| Asset name          | Name of the asset the treatment is being performed on.                             |
| Chainage start      | Chainage start details for the treatment.                                          |
| Chainage end        | Chainage end details for the treatment.                                            |
| Treatment           | Treatment description (for Reconstruction of Essential Public Assets program only) |
| Quantity            | Treatment quantity.                                                                |
| Per cent complete   | Percentage of treatment completion.                                                |
| Comment             | Supporting comments.                                                               |

Table 5 Excel working tab descriptions

| Field label | Definition                                                                      |
|-------------|---------------------------------------------------------------------------------|
|             | The working sheet can be used for calculations or to import financial data from |
| Blank       | other sources (organisation systems). A formula can be added to the             |
|             | submissions to read from these working tabs.                                    |

Table 6 Close out scope change categories

| Scope change category selection                                            |
|----------------------------------------------------------------------------|
| Scope removed due to re-damage by subsequent activated natural disaster    |
| Scope removed – delivered under other funding                              |
| Scope removed - claimed under Emergency Works                              |
| Change of quantity to meet site conditions                                 |
| Change to alternative treatment solution                                   |
| Treatment replaced by lower construction-cost alternative                  |
| Omission of treatment due to mitigation/betterment/capital works           |
| Variation required due to 'special circumstances' (as per DRFA definition) |
| Scope not delivered                                                        |
| Delivered under complementary works                                        |